**9** Follow the instructions in the App to adjust resistance settings in the ankle for plantar flexion, dorsiflexion and toe stiffness. For each resistance change, sliding the setting to the left will decrease resistance or stiffness and sliding the setting to right, will increase resistance or stiffness. Adjust until optimal setting achieved.

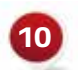

**10** Follow next screens to demonstrate Low Battery, Dead Battery mode, and Manual Lock.

**11** The tool bar across the bottom of the ankle. The tool bar across the bottom of the screen provides short cuts to the

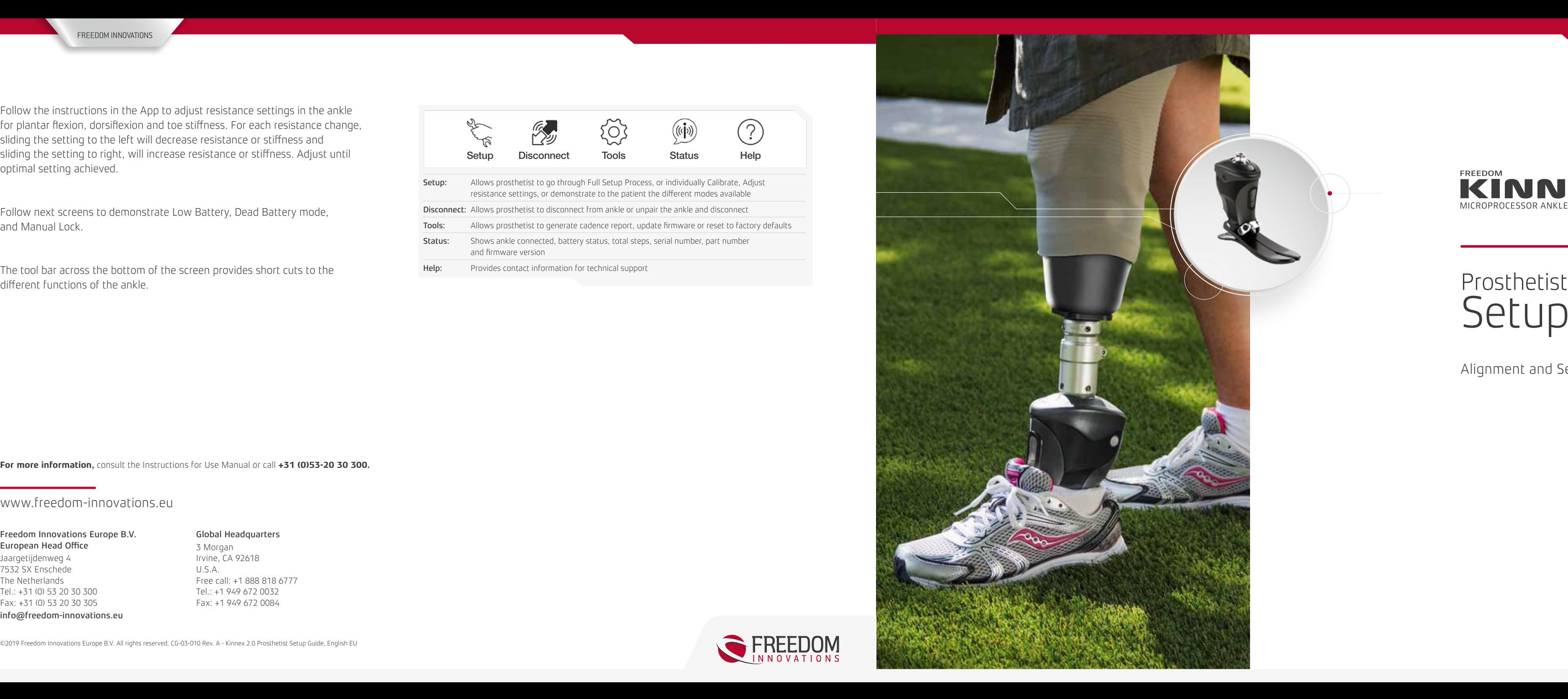

Alignment and Setup

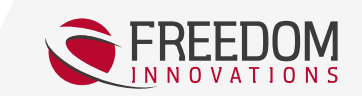

**For more information,** consult the Instructions for Use Manual or call **+31 (0)53-20 30 300.**

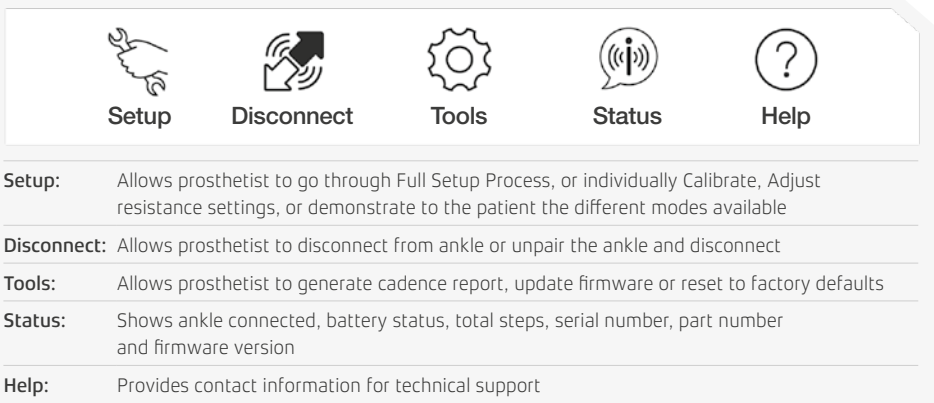

©2019 Freedom Innovations Europe B.V. All rights reserved. CG-03-010 Rev. A - Kinnex 2.0 Prosthetist Setup Guide, English EU

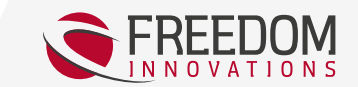

#### Global Headquarters

3 Morgan Irvine, CA 92618 U.S.A. Free call: +1 888 818 6777 Tel.: +1 949 672 0032 Fax: +1 949 672 0084

#### Freedom Innovations Europe B.V. European Head Office

Jaargetijdenweg 4 7532 SX Enschede The Netherlands Tel.: +31 (0) 53 20 30 300 Fax: +31 (0) 53 20 30 305 info@freedom-innovations.eu

### www.freedom-innovations.eu

#### FREEDOM INNOVATIONS

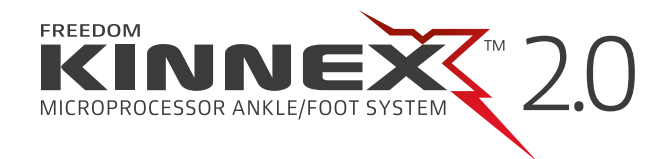

# Prosthetist<br>Setup Guide

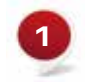

**3 4** Open GaitLab App and tap "Connect." Tap the serial number of the ankle to connect. (Figure 2)

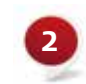

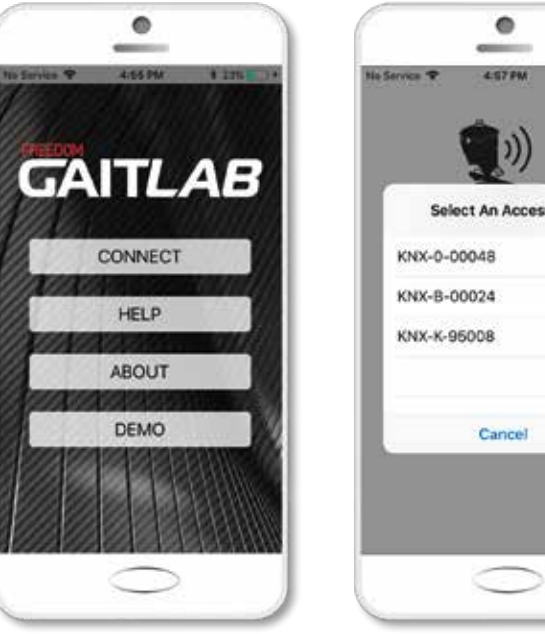

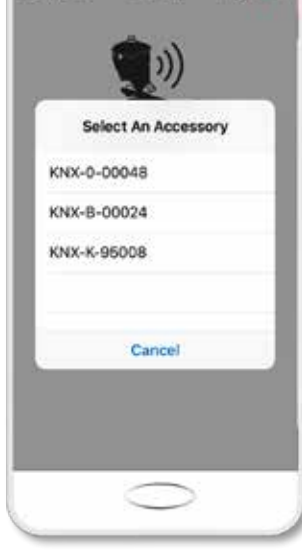

 $\bullet$ 

**COMMERCIAL** 

 $-0.245 +$ 

**7** Adjust the angle of the Kinnex until it locks in the neutral position (90˚ with a 10 mm heel height). Alignment recommendations: plumb line through the bisected socket should fall through the anterior dome of the pyramid or up to 1.5 cm anterior to this point as shown here (Figure 4).

**8**

Press and hold the Bluetooth button on the ankle until the blue light starts blinking. This will enable "Clinician Mode" and will not allow the Kinnex™ App to connect. (Figure 1)

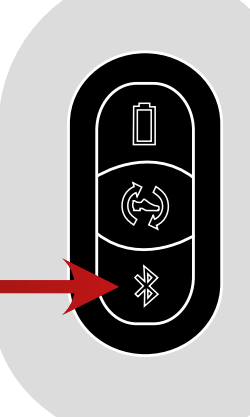

Download the GaitLab App from the Apple App store for iOS devices ´ or the Google Play store for Android devices.

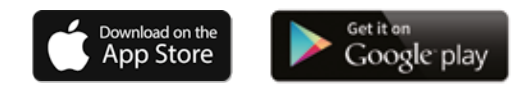

*Figure 1*

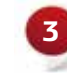

*Figure 2*

Once connected to the ankle, the blue light on the ankle will turn solid.

**5** When connecting with the GaitLab for the first time, a pop-up window will appear requesting an authorization code to be entered. Enter the authorization code provided with Kinnex (This can be found on the reverse side of the introduction card located in the top foam layer of the Kinnex packaging). Then press and release the Bluetooth Button on the ankle when prompted to pair the ankle and the device. This process is a one time procedure that authorizes this mobile device with any Kinnex ankle.

**6** Once connected, you will see the Setup screen (Figure 3). Tap "Full Setup" and continue to the "Alignment" screen to complete your bench and static alignment.

Once bench and static alignment are complete, continue through the remaining steps to program the ankle.

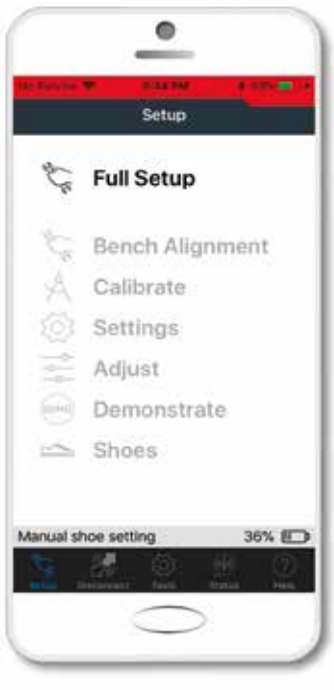

GaitLab App

## Prosthetist Instructions

## Prosthetist Setup Guide

FREEDOM INNOVATIONS

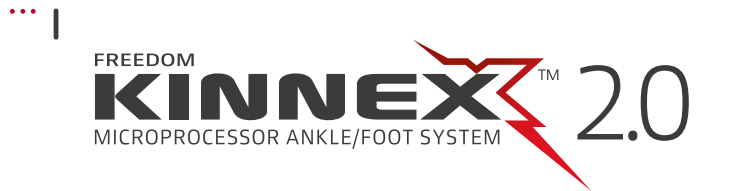

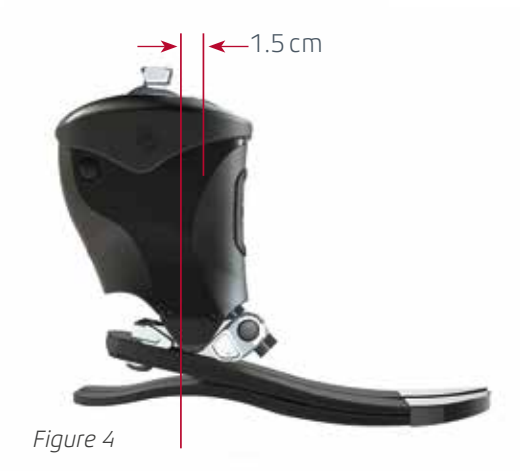

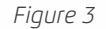